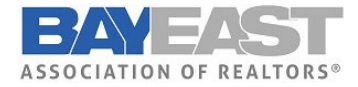

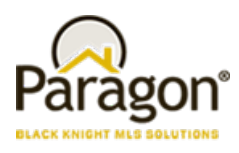

# Paragon MLS Updates

**Action Icons**: Wouldn't it be nice if you could view more data and fewer icons? The Action Icons column of the spreadsheet has been modified to display a single icon to provide access and more viewing space for data.

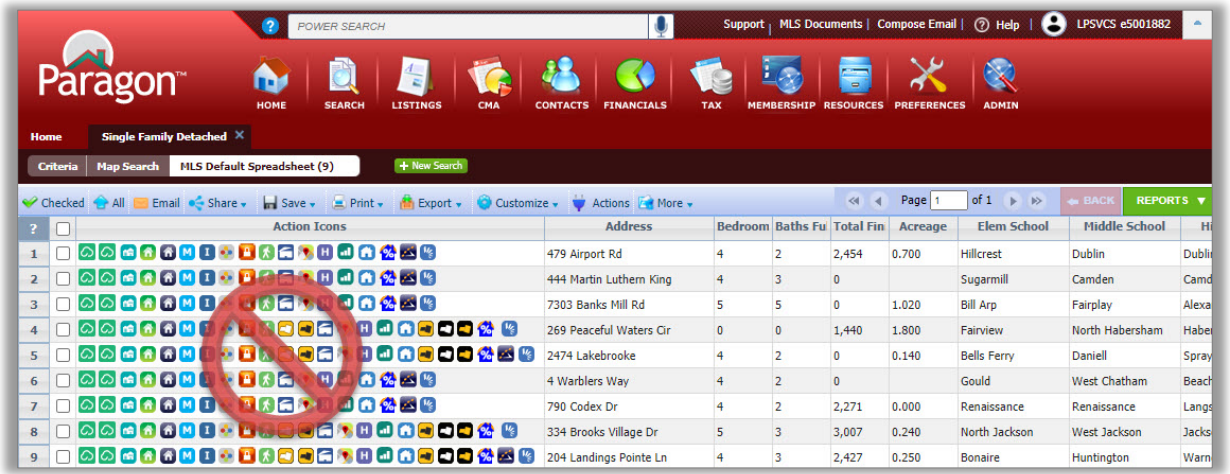

we enhanced the way users access Integrations and other Paragon System Actions from the spreadsheet search report as well as the detail views. The Action Icons column of the spreadsheet has been modified to display a single icon  $\blacktriangledown$  to provide access and more viewing space for data

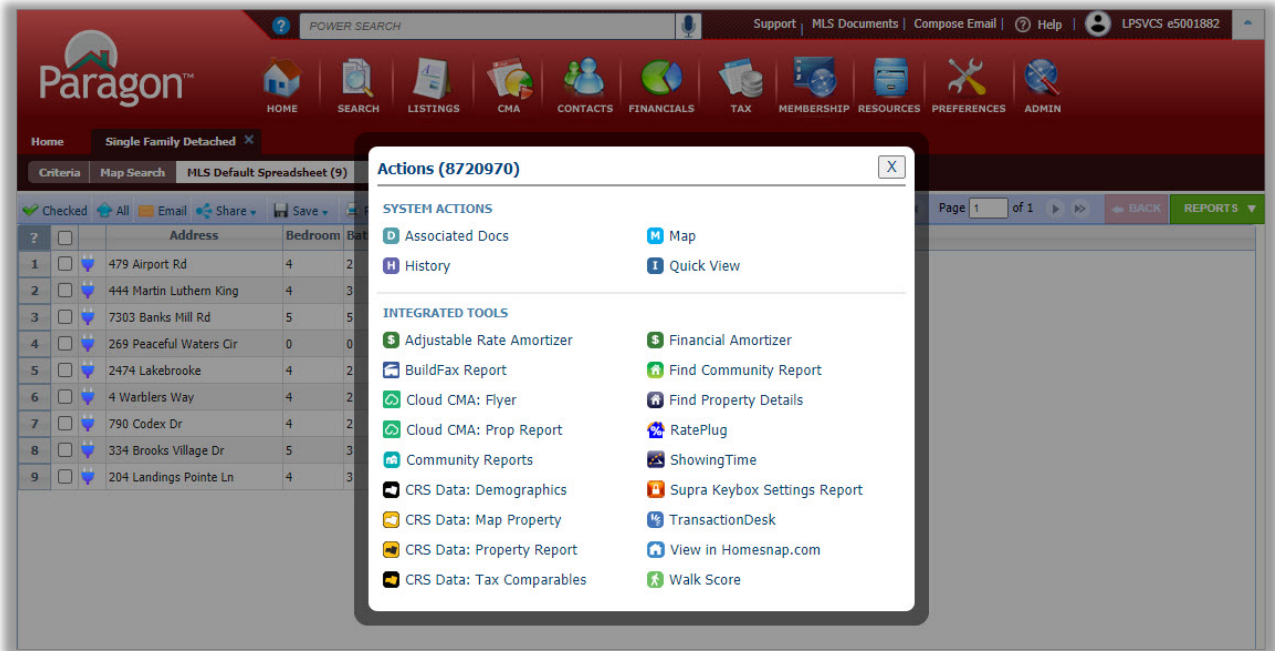

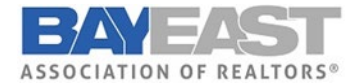

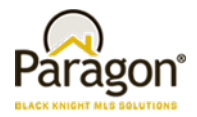

In addition to the column in the spreadsheet, a new **Actions button** has been added to the menu bar.

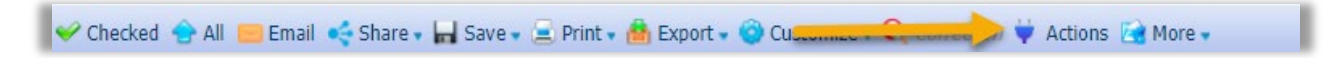

**Manage Expiring Notifications made easier:** The dialog window is now displaying the Contact Name, the Last Accessed and the Last Notified Dates

To Simplify and improve user experience, the expiring notifications dialog window has been enhanced to include the Contact Name, the Last Accessed and Last Notified Dates. Also included is the ability to enable/disable or extend the notifications for another year with a single click!

Additionally, when a search is extended, Paragon will run the search against current prospecting restrictions and return the usual error message if any criteria in the search is now prohibited.

Old View:

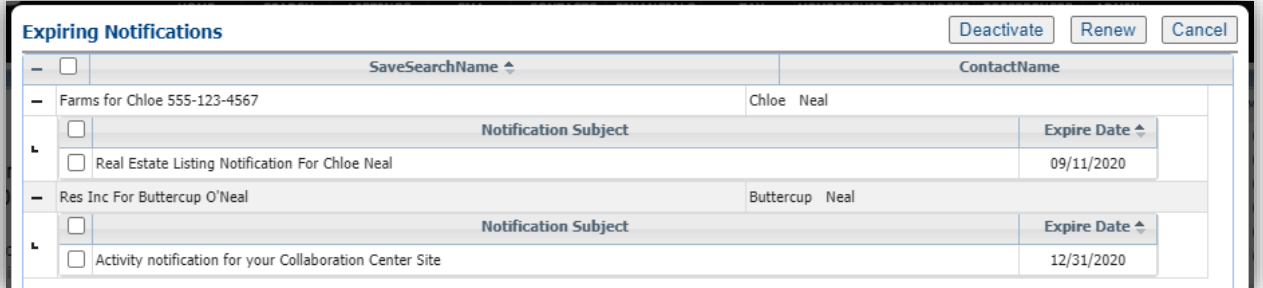

New View:

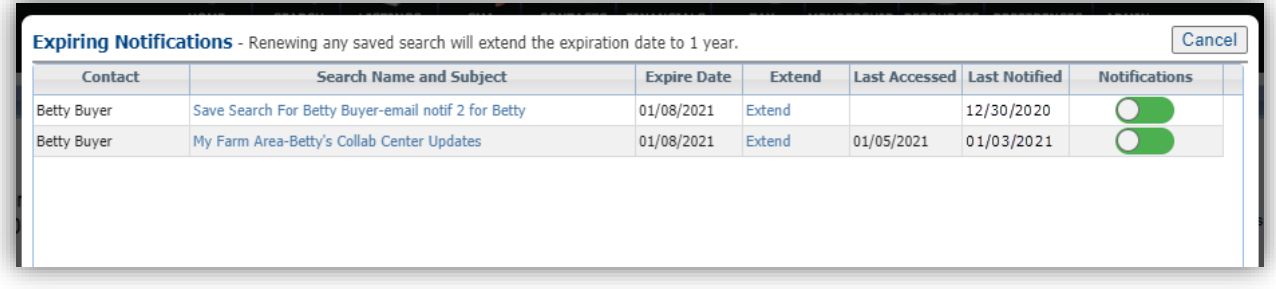

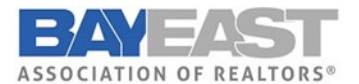

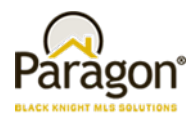

**Want to know when you modified a Saved Search?** To assist users with managing saved searches, a Modified date column has been added to the grid in Search > Saved Property Searches. The grid can be sorted by the Modified date by clicking on the column header.

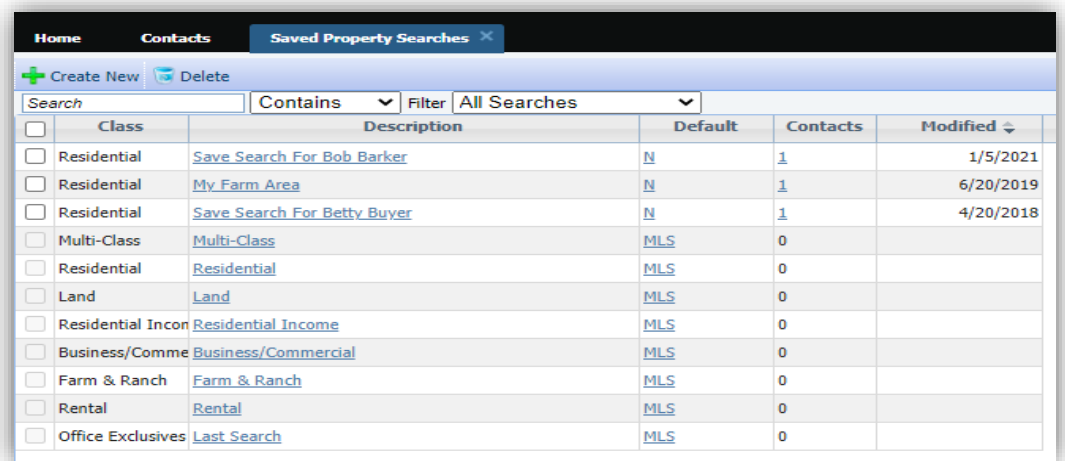

**Easier workflow when adding and modifying listings** (Full or Partial): When maintaining a listing, a new "Add" button has been added.

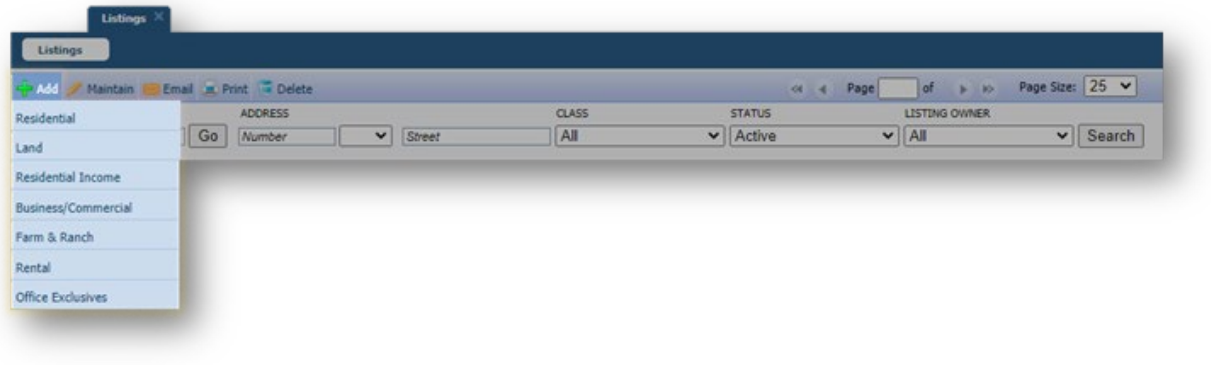

### **Clarify access to Download Documents functionality**

The option to allow bulk download of Associated Documents was displaying even when no valid documents were available. To avoid confusion, the Download Documents option will be hidden when public documents are not enabled on the site. When public documents are enabled, the Download Documents option is available but disabled unless the user is on the Associated Documents report.

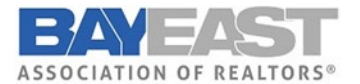

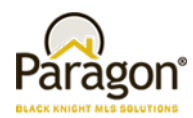

Public Documents enabled = Download Documents enabled:

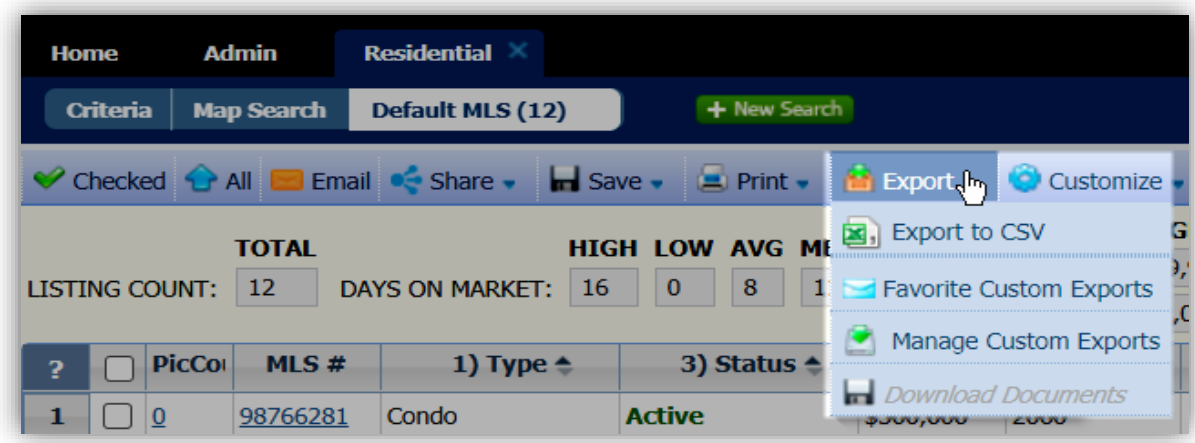

Download Documents enabled from the Associated Docs report:

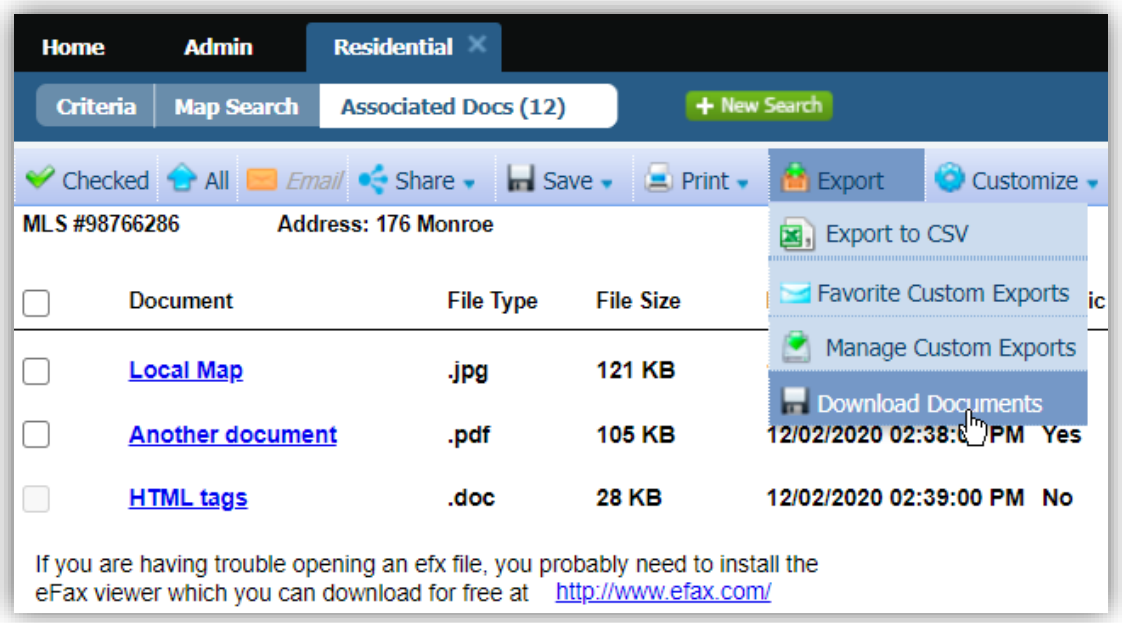

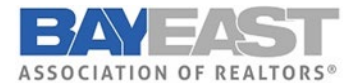

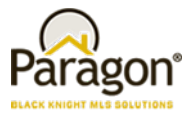

### **Photos – Easier to Read Instructions for Uploading Your Photos**

When uploading your images in Listing Input, Agent Photos, Office Logos, etc., we have simplified the instructions while retaining all functionality.

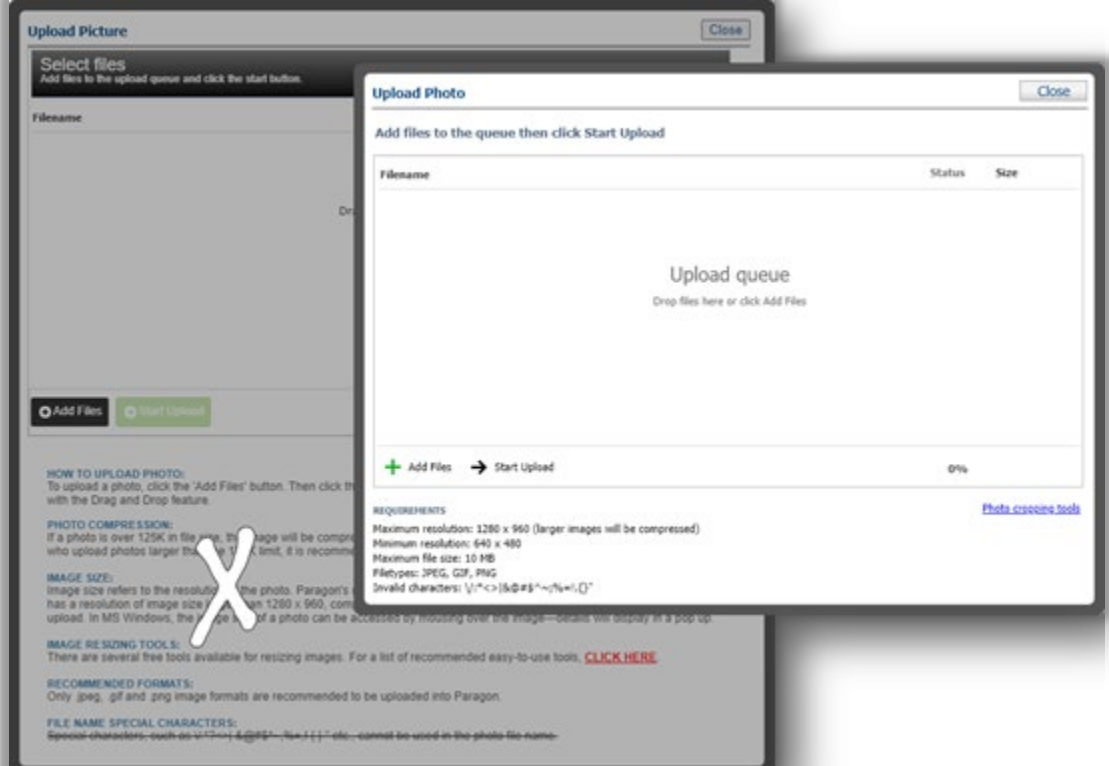

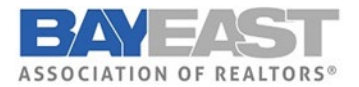

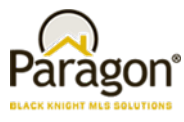

### **Reports –Listing Report Menu Enhancements**

The Listing Reports Menu now indicates the user's preferred default reports for Search Reports and Detail Reports.

#### The user can change their preference from this screen.

Note: Selected preferences will be reflected in User Preferences | System Preferences | Results Options

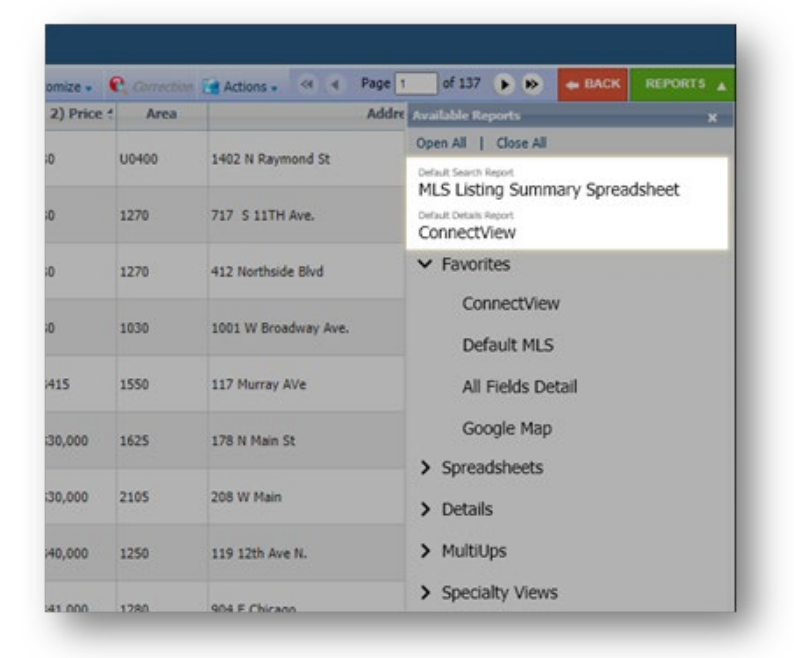

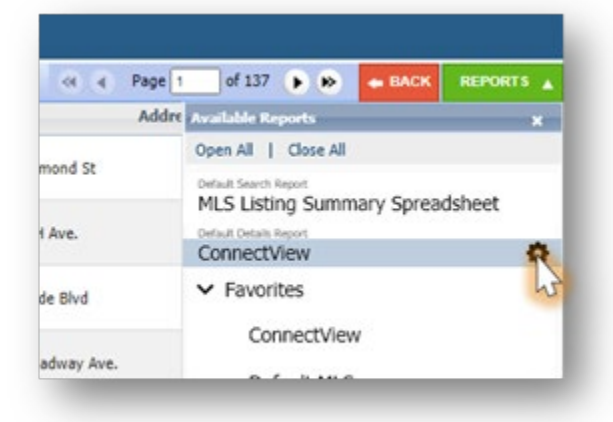

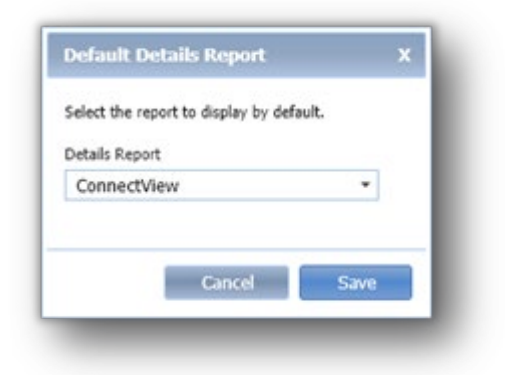

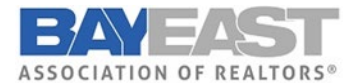

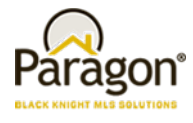

### **Preferences –Results Preference UI Update**

Result Options page in User Preferences and in the Preference Wizard, has been reorganized so that related options are grouped together, and unnecessary text has been removed to create a more userfriendly layout.

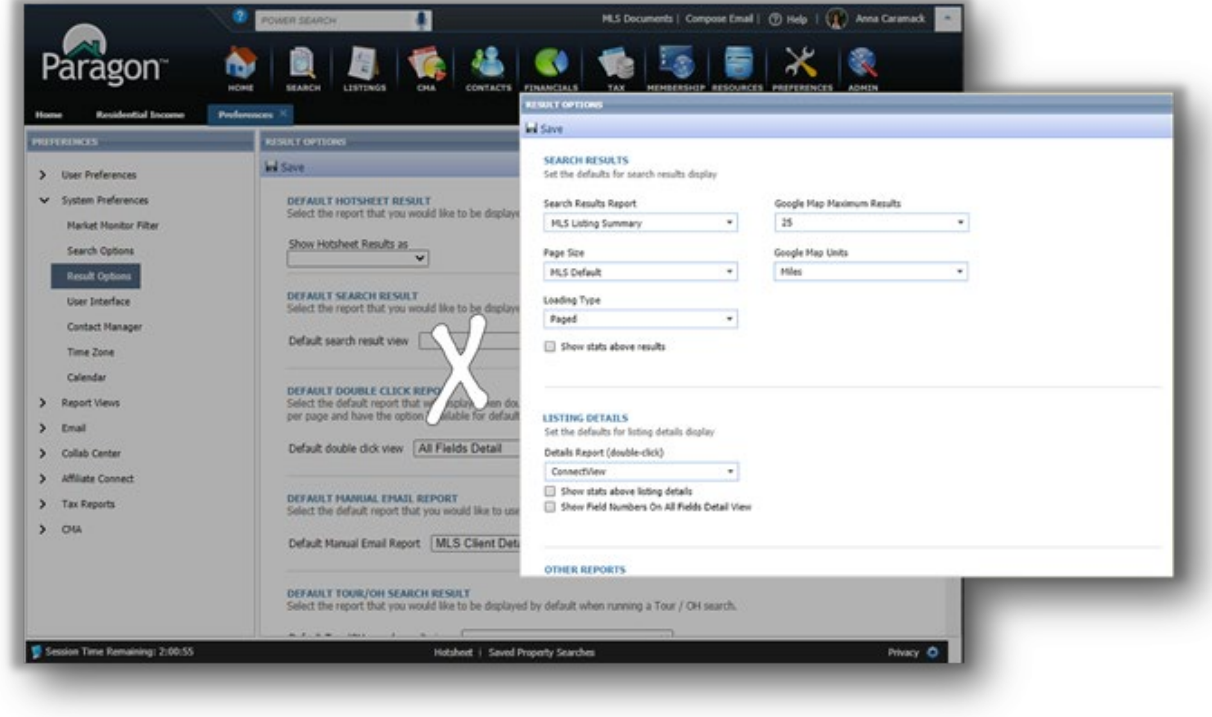

### **Listings – New Listing Navigation Simplification**

When maintaining a listing in the past you had to save your listing in order to see the additional options available such as adding or maintain photos, adding an open house etc. Now for both Partial and Full when adding a listing you will have all of the additional navigation options available to you without having to save first.

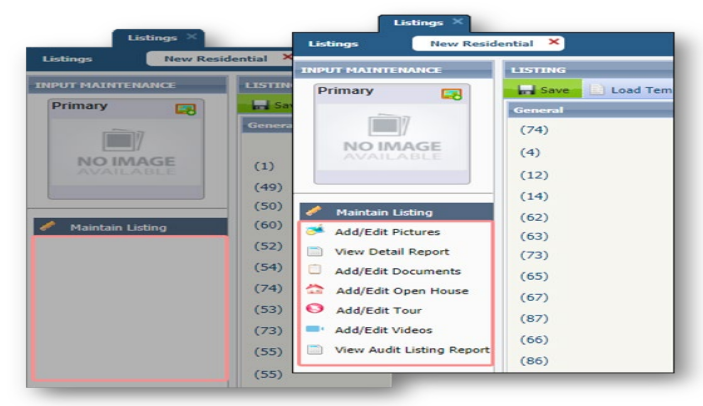

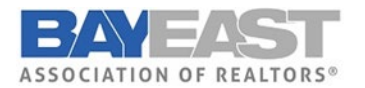

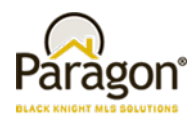

# Paragon Connect

## Settings – Snap or Upload Agent Image

Does your agent photo need updating? Now you can snap a picture or upload a new agent profile image. Your image is synced with Paragon Classic so there is no need to reload or add twice. It also uses a crop tool to make sure your photo fits the circle profile layout perfectly.

You will notice a pencil icon on the profile photo. This just lets you know that you can change this photo.

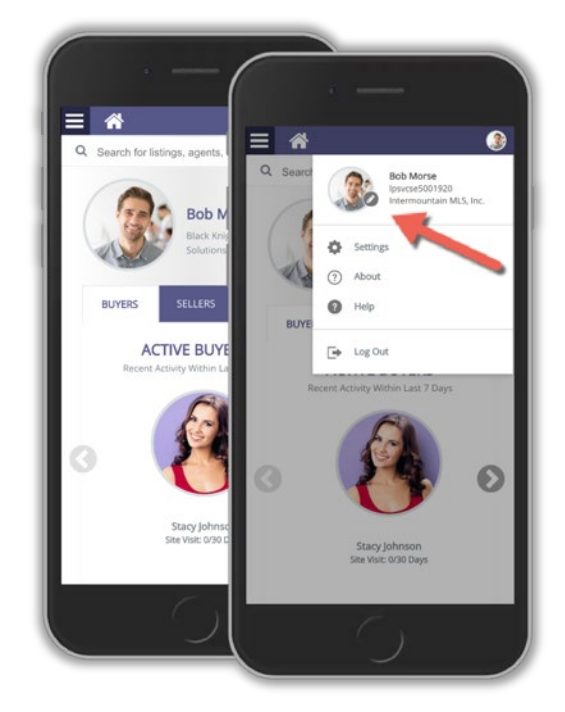

### **HOW IT WORKS!**

After you tap on the pencil icon, you will be presented with three options:

- **Photo Library:** This will allow you to choose a photo from your phone's photo library.
- **Take Photo:** Use your camera on your phone to snap a selfie of yourself.
- **Browse:** If you have storage options or storage apps on your phone you can locate your profile image with these applications.

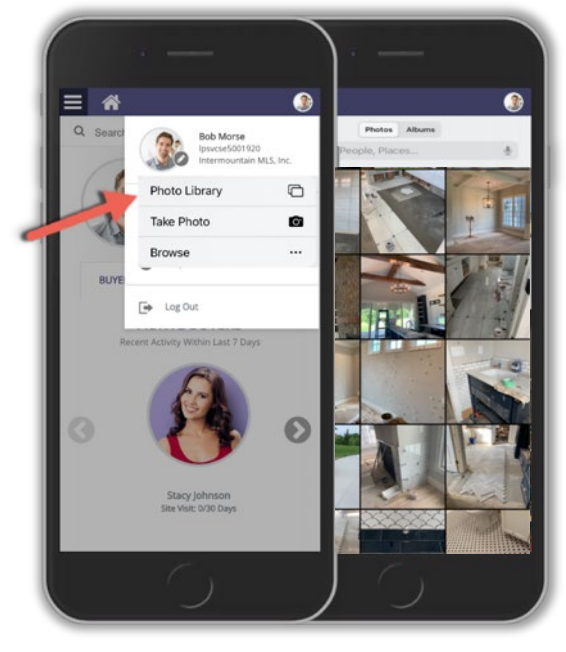

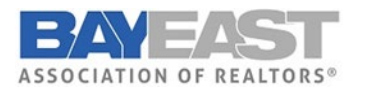

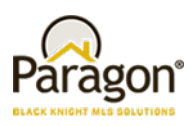

### **UPLOAD AND CROP**

If you do plan to snap your own photo, just note the application will come built in with a crop tool to make sure your image fits perfectly with in the circle frame.

Just snap your photo and you will be taken to a crop screen. From here you can move the crop area and you can also increase or decrease the crop square. When done just click save and your profile image will be replaced. Again, this also updates your profile image within Paragon Classic.

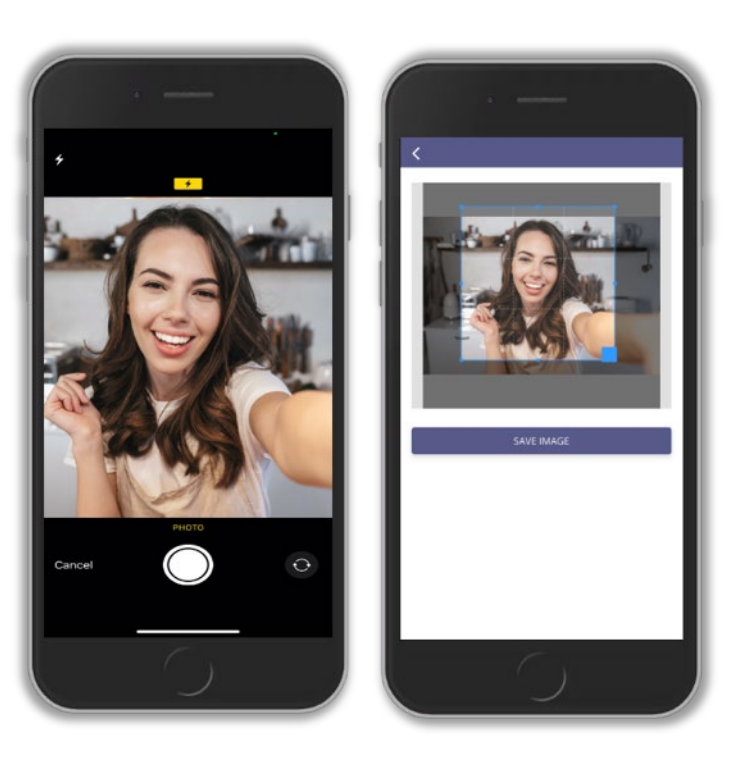

### **Save from Results**

Now from the search result screen, agents can save a search and setup a Collaboration Center site. Prior to this enhancement, agents were required to go back to the search screen and then save the search. This new workflow will provide agents with an alternate workflow to quickly save a search.

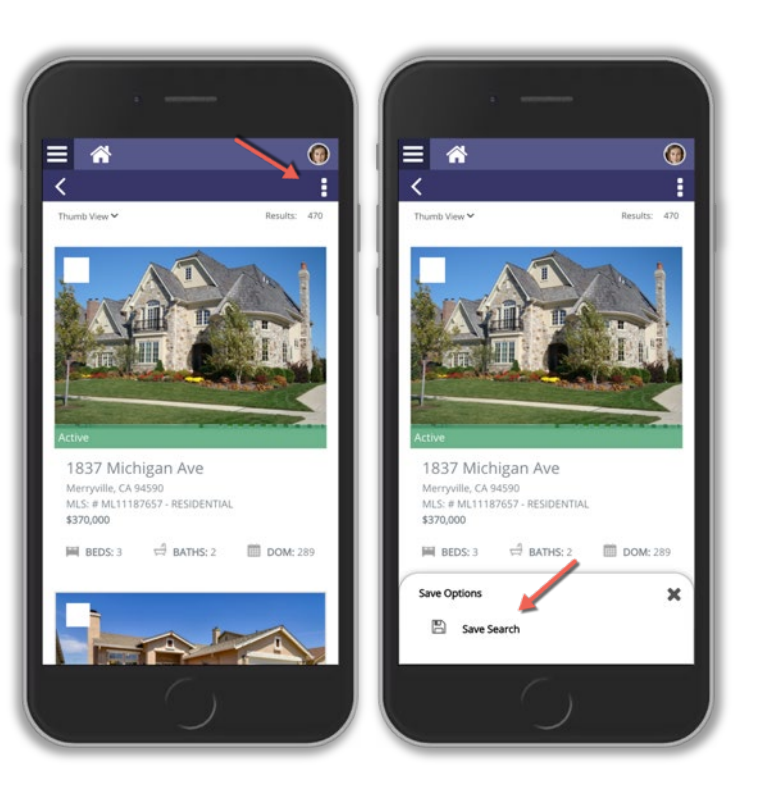

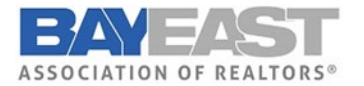

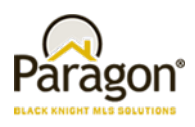

#### **Embedded Videos**

In a previous release, Black Knight added Live Stream links inside of our applications to help agents show homes during this pandemic. Our research has found that several agents were trying to link to just videos and not live stream events. To help agents even further during this time and beyond, the Paragon Classic and Paragon Connect teams worked on a joint project to allow agents to embed a link to a YouTube or Vimeo videos. Paragon will allow you to add 10 videos links per listing.

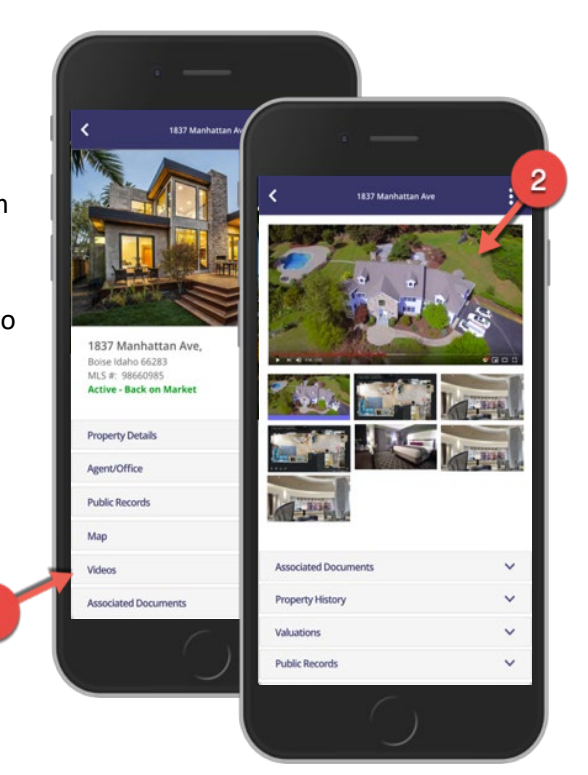

*Embedded Video*

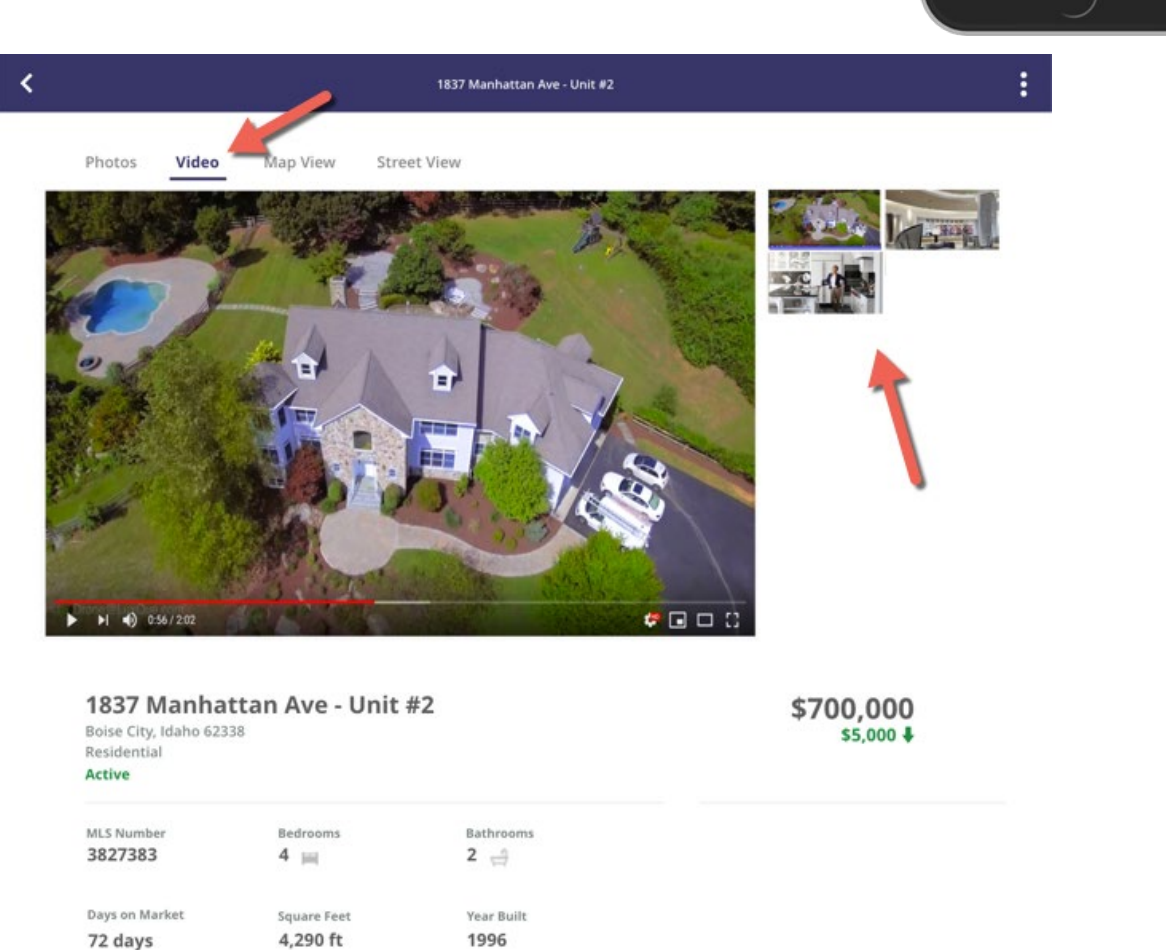

*New Video Container*

Paragon v5.81 Release Enhancements 2/25/2021

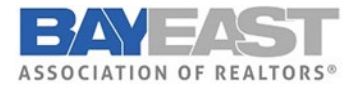

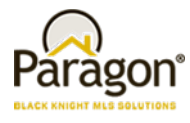

### **Photo Label & Description**

The photo label and description will now show within both the Paragon Connect detail report and the ConnectView (Classic). This will be available both on a small and large form factor.

### **Collaboration Center Texting**

The Collaboration Center is excited to announce that text messaging from a mobile device is now available. When on a detail report you can now go to the options icon and see a new option called "Text Message."

This will open your default native texting app on your mobile device. It will then generate a link to the public version of this report and paste it in a new message. From there, the end user can choose who to send the text message to.

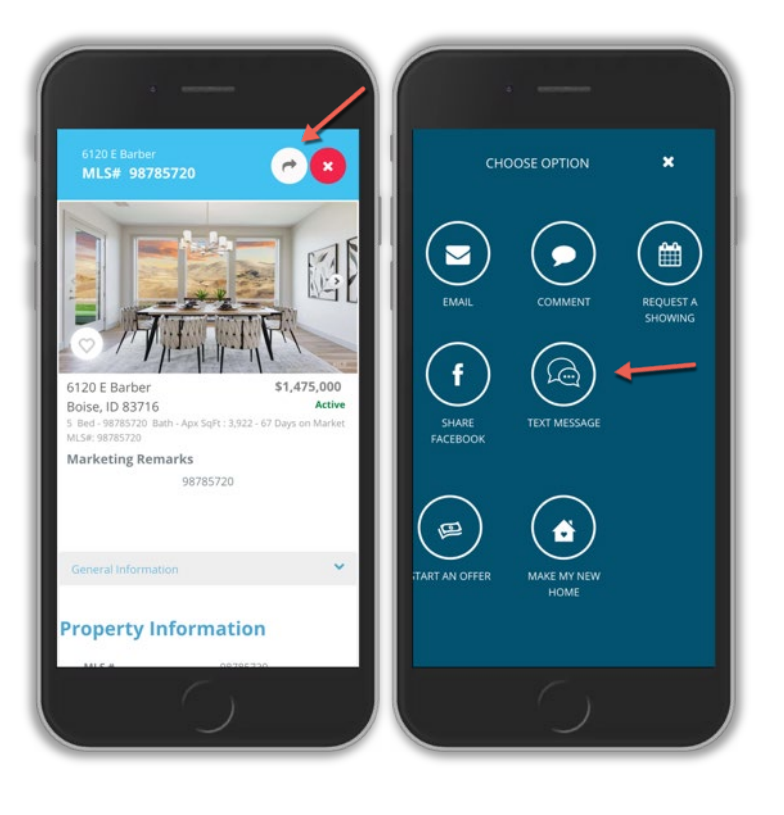